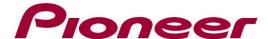

# System Firmware Update Instructions for 2019 Pioneer CD Receivers

## **REMARKS:**

- ✓ If you have any difficulty carrying out these instructions, please contact Pioneer Customer Support. Once upgraded to this version, it is not possible to downgrade to a lower version.
- Please download and print these instructions before downloading and installing the firmware update. It is important that you complete all steps correctly and in the order described below.
- ✓ This update applies only to the following models and which are sold in Europe:

| DEH-S510BT | MVH-S510BT |  |
|------------|------------|--|
| DEH-S410BT | MVH-S410BT |  |
| DEH-S41BT  | MVH-S41BT  |  |
| DEH-S310BT | MVH-S310BT |  |

### A. Check the current firmware version of the unit

### PROCEDURE:

- 1. Start the vehicle engine.
- 2. If AV Source is On, Press and hold the [SRC/OFF] button to switch off the source.

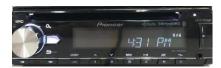

3. Press and hold SRC/OFF to display the Initial menu. Next press the Multi Control to confirm.

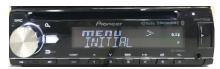

4. Rotate the Multi Control to select "SYSTEM UPDATE", then press to confirm.

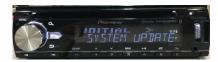

5. Select the "SYSTEM INFO" to confirm the system info.

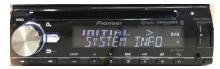

6. After the "SYSTEM INFO" screen appears, check the firmware version.

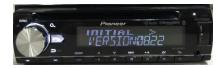

If the version number is **8.27** or higher, it is not necessary to update the firmware. If the version number is lower than **8.27**, it is necessary to update the firmware. Please continue to Step B.

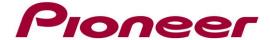

# **B.** Downloading the Firmware Update File

Download the correct file from the website to a folder on your computer.

| MODEL      | DOWNLOAD        | FIRMWARE        | FIRMWARE SIZE    |
|------------|-----------------|-----------------|------------------|
| DEH-S510BT |                 |                 |                  |
| DEH-S410BT |                 |                 |                  |
| DEH-S41BT  |                 |                 |                  |
| DEH-S310BT | 10DEU 40027 7in | 10DEU 10027 and | 22 202 702 bytes |
| MVH-S510BT | 19DEH_A0827.zip | 19DEH_A0827.scd | 23.203.792 bytes |
| MVH-S410BT |                 |                 |                  |
| MVH-S41BT  |                 |                 |                  |
| MVH-S310BT |                 |                 |                  |

# **C.** Create the System Firmware Update USB memory device:

USB memory device requirements:

- USB specification 2.0 and 128 MB or more in capacity
- Should be blank (should not contain any files) and formatted in FAT32

## PROCEDURE:

- 1. Connect the USB memory device to your computer.
- 2. Double click the ZIP file named "19DEH\_A0827.zip" to open it.
- 3. Extract and save the file named "19DEH\_A0827.scd" to a folder on your computer
- 4. Copy the firmware file "**19DEH\_A0827.scd**" to the USB memory device. Ensure that the update file is located within the root (top folder) of your USB storage device. There should be no other files on the USB storage device.
- 5. Confirm that the file name and file size are correct on the USB memory device. To check the file size in Microsoft Windows, select the file, press the right mouse button, and select "Properties". If the file name and size do not match the ones listed above, perform steps A and B again.

## NOTE:

If the correct file is not copied to the USB memory device, your unit will not recognize it as an update USB memory device and you will not be able to carry out the update.

# **D. Updating the Firmware on Your Unit**

### **REMARKS:**

- ✓ Please DO NOT perform this firmware update if the model number of your Pioneer unit is anything other then the above listed models.
- ✓ While your unit is being updated, DO NOT turn off the system's power, DO NOT touch the unit's buttons, DO NOT remove the front panel and DO NOT remove the USB storage device

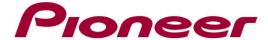

during the firmware update process, as this may result in severe damage to your unit.

- ✓ Make sure to disconnect all external mobile devices connected to your unit.
- ✓ The update process takes approximately 6 minutes to complete.

### PROCEDURE:

- 1. Start the vehicle engine.
- 2. Connect the USB storage device to the USB input on your unit.
- 3. If AV Source is On, Press and hold SRC/OFF to set the unit to Source OFF.

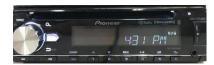

4. Press and hold SRC/OFF to display the Initial menu. Press the Multi Control to confirm.

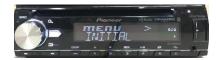

5. Rotate the Multi Control to select "SYSTEM UPDATE" then press to confirm.

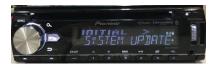

6. Select the "S/W UPDATE" item for updating the unit to the latest software.

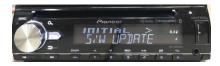

7. The "CHECK FILE" screen appears.

If an error is displayed on the display, you can try the following:

- $\rightarrow$  "FILE ERROR" Confirm that the software is correct, next restart the update procedure or change the USB memory.
- $\rightarrow$  "ERR->RETRY" Do not turn off the power! The update will restart automatically.

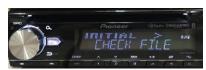

8. After starting, there will be a progress bar while updating. If it shows "ERROR" on the display, try the following: "ERR->RETRY" Disconnect / connect the USB storage device. And press the M.C. dial to restart the update.

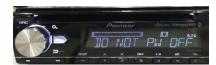

9. Wait until the update procedure completes. (approx. 5 minutes)

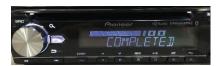

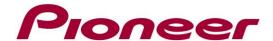

10. The product will reboot after the update is finished. Do not touch anything even when the screen is blacked out. After it has finished rebooting, the screen will return to SOURCE OFF

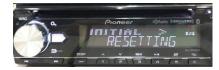

11. Press and hold SRC/OFF to set the unit Source OFF

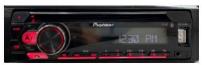

12. Press and hold SRC/OFF to display the Initial menu

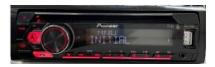

13. Turn the Multi Control dial to select "SYSTEM RESET", next press to confirm

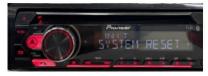

14. Select "YES" to activate the System reset

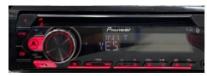

15. Do not touch anything even when the screen is blacked out. After the rebooting is finished, the screen will return to the menu screen.

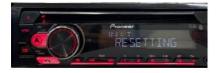

- 16. The firmware update is now complete. Your Pioneer CD Receiver is now ready for use.
- 17. Check if the firmware has been updated. Perform the same procedure "A. Check the current firmware version of the unit" to check if the firmware has been updated.

Contact Information

Pioneer Customer Support Center http://www.pioneer.eu

-----

Copyright(c) 2022 Pioneer Corporation